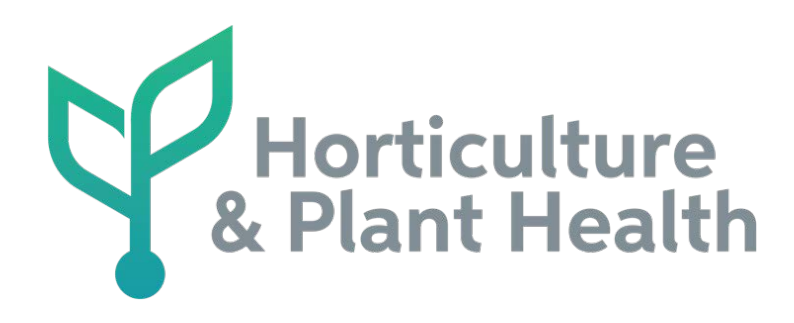

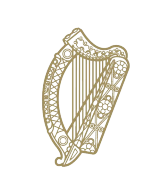

An Roinn Talmhaíochta, Bia agus Mara Department of Agriculture, Food and the Marine

# **Traces NT**

# New User Registration Process Operator (Business) User

# **TRACES NT Website**

https://webgate.ec.europa.eu/tracesnt

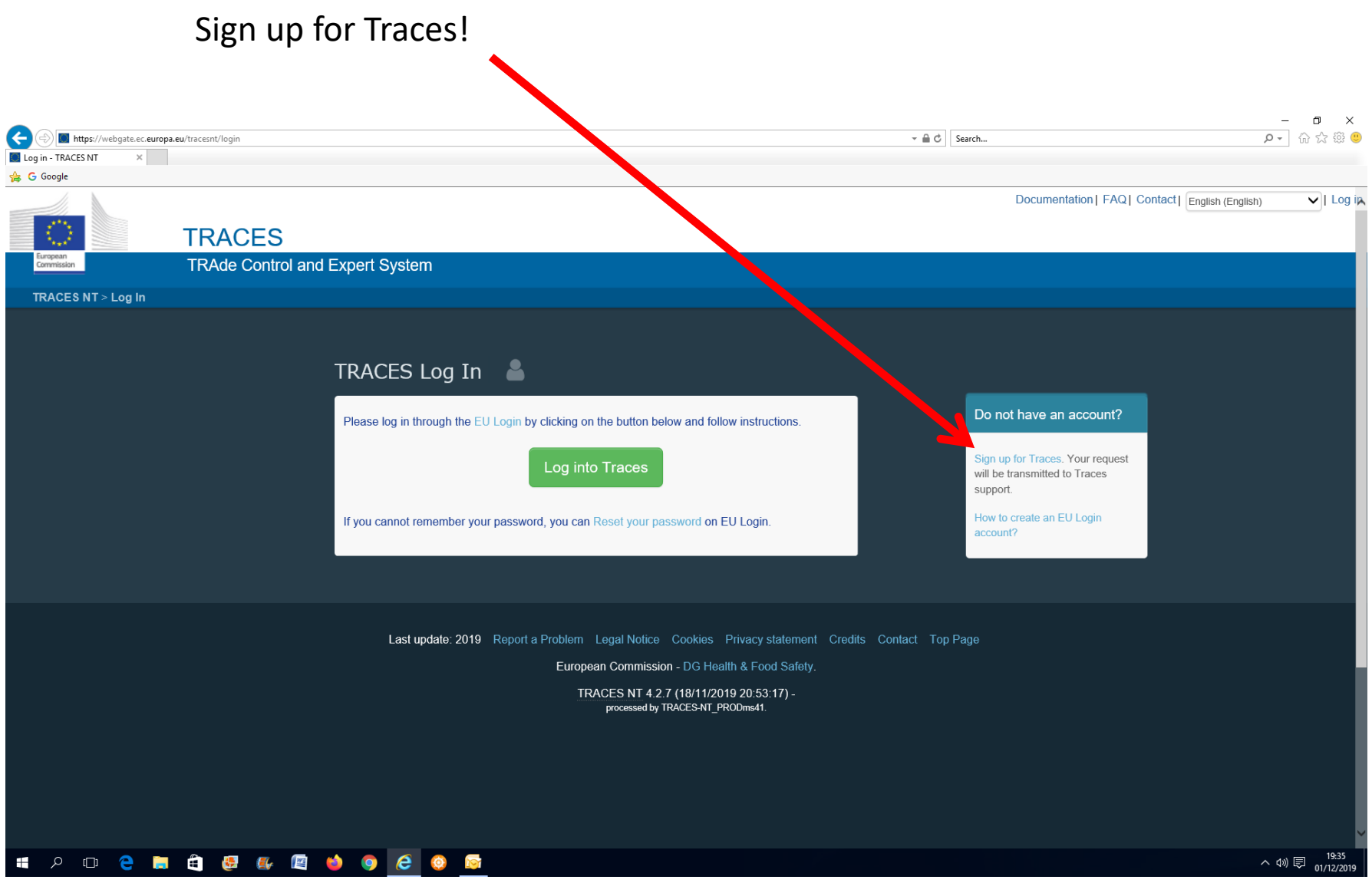

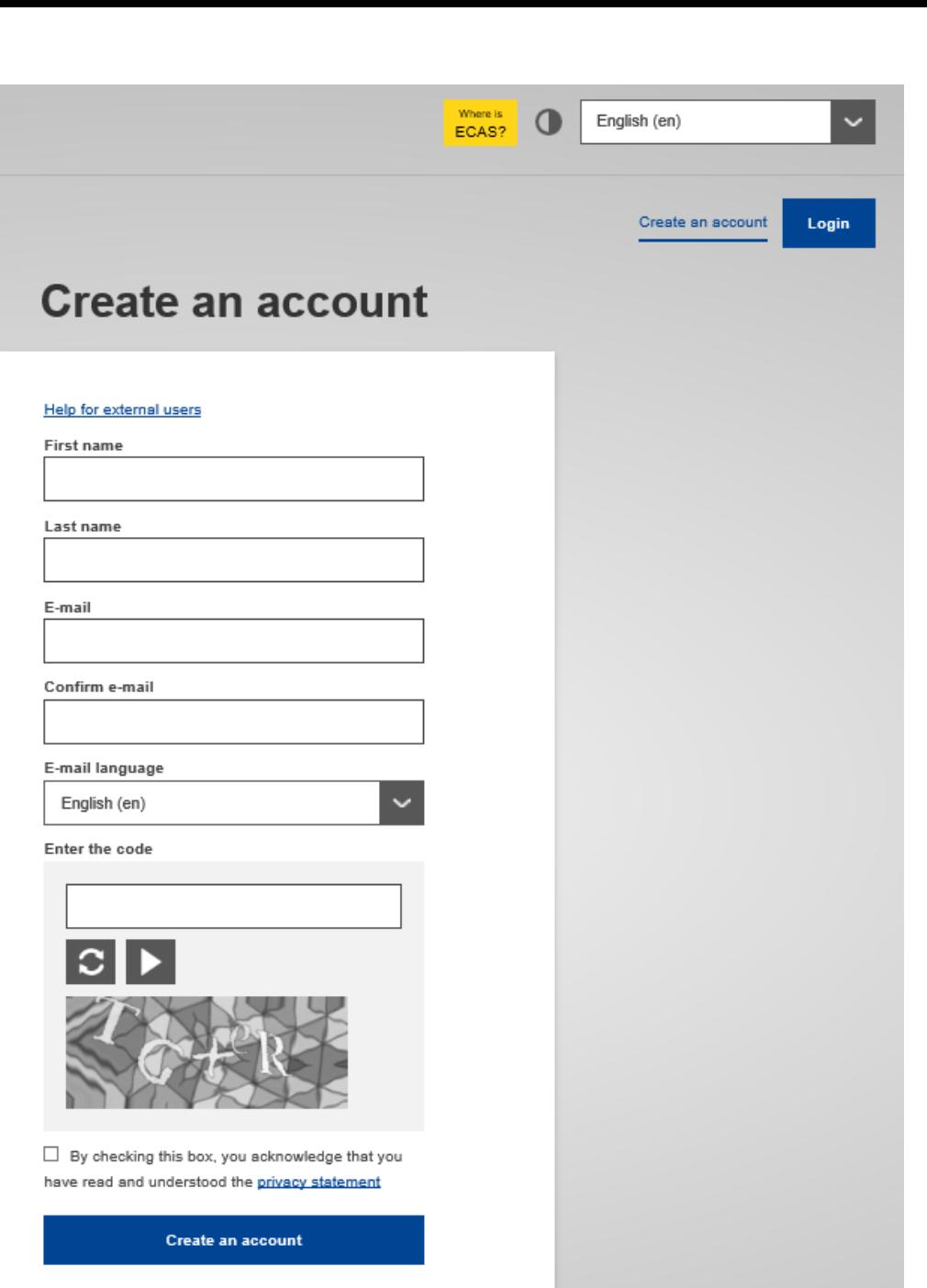

Create an account Login

### **Create an account**

#### Help for external users

First name

John

Last name

Doe

E-mail

abc@gmail.com

Confirm e-mail

abc@gmail.com

#### E-mail language

English (en)

Enter the code

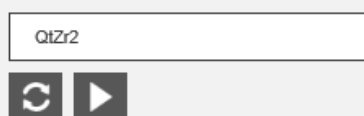

 $\checkmark$ 

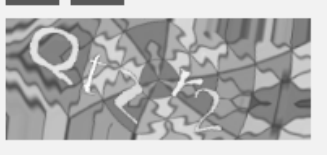

 $\boxtimes$  By checking this box, you acknowledge that you have read and understood the privacy statement

**Create an account** 

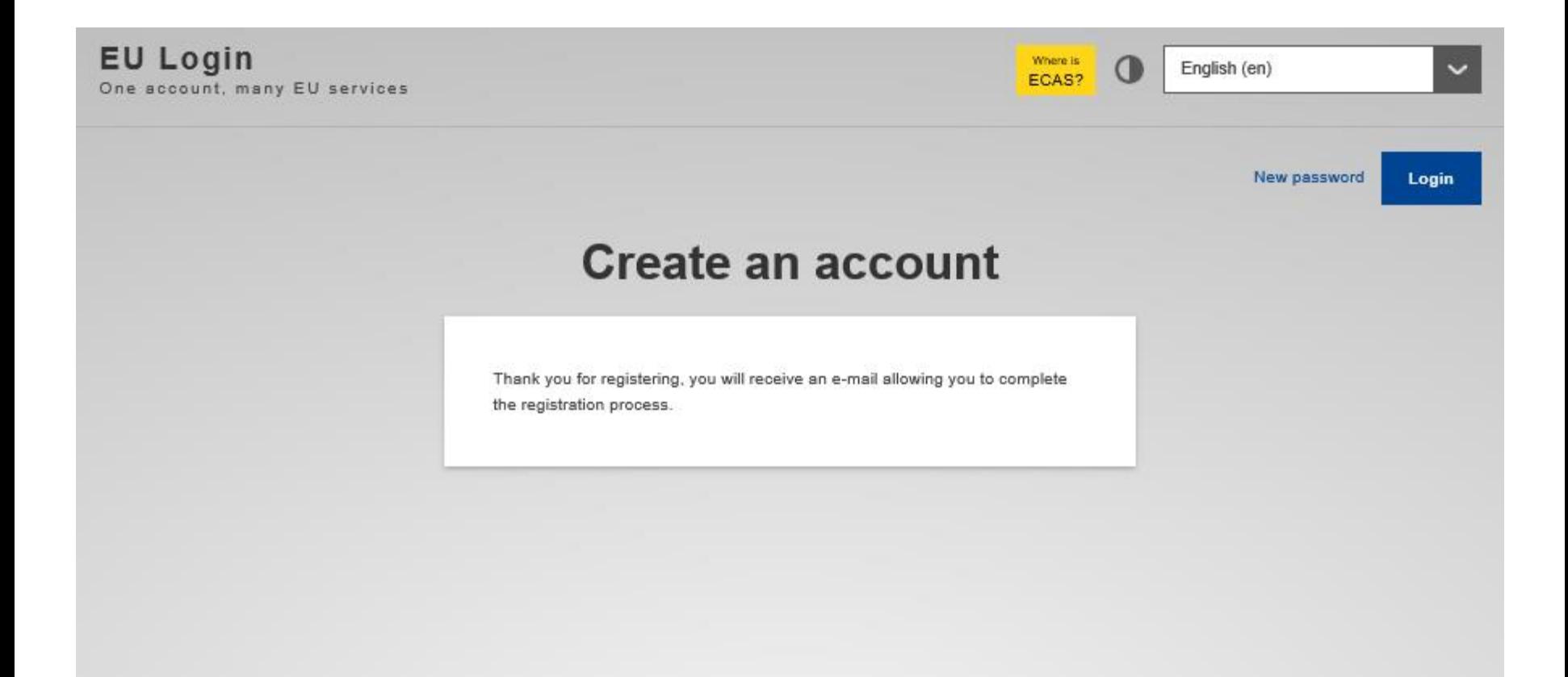

#### **Your password**

Authentication Service [automated-notifications@nomail.ec.europa.eu]

Sent: To:

Dear

You have been registered in EU Login.

Your email address is

To create your password, follow the link below:

#### this link

You have a maximum of 24 hr, starting from the time that this message was sent, to create your password, but you are encouraged to do so immediately if possible. After this time, you can make another request by following the same link: you will then need to re-enter your username and confirm your request.

If the above link does not work, you can copy the following address (make sure the complete address is copied!) and paste it into your browser's address bar:

https://webgate.ec.europa.eu/cas/init/initialisePasswordLogin.cgi? wayf.domain=external&wayf.remember=checked&wayf.submit=Select&uid=n0031d34&resetCode=fbELcj7J9toGVpIsxAwHBJuhNPUxaiCzylIKi0DkA

Instead of replying to this message, if you have a problem, please follow the help or contact information on the site where you were trying to register.

Note that it may take up to 5 minutes after reception of this mail before the above-mentioned site will recognize your registration.

Sent to you by EU Login

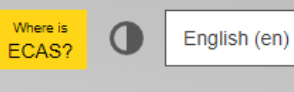

 $\checkmark$ 

## **New password**

Please choose your new password.

n0031d34

(External)

New password

Confirm new password

#### **Submit**

Passwords cannot include your username and must contain at least 10 characters chosen from at least three of the following four character groups (white space permitted):

- Upper Case: A to Z
- Lower Case: a to z
- Numeric: 0 to 9
- Special Characters: !"#\$%&'()\*+,-./:;<=>?@[\]^\_'{|}~

Examples: GFWIvIrdJ4 6VCLnSSqZd nQRPTsQ't=

[Generate other sample passwords]

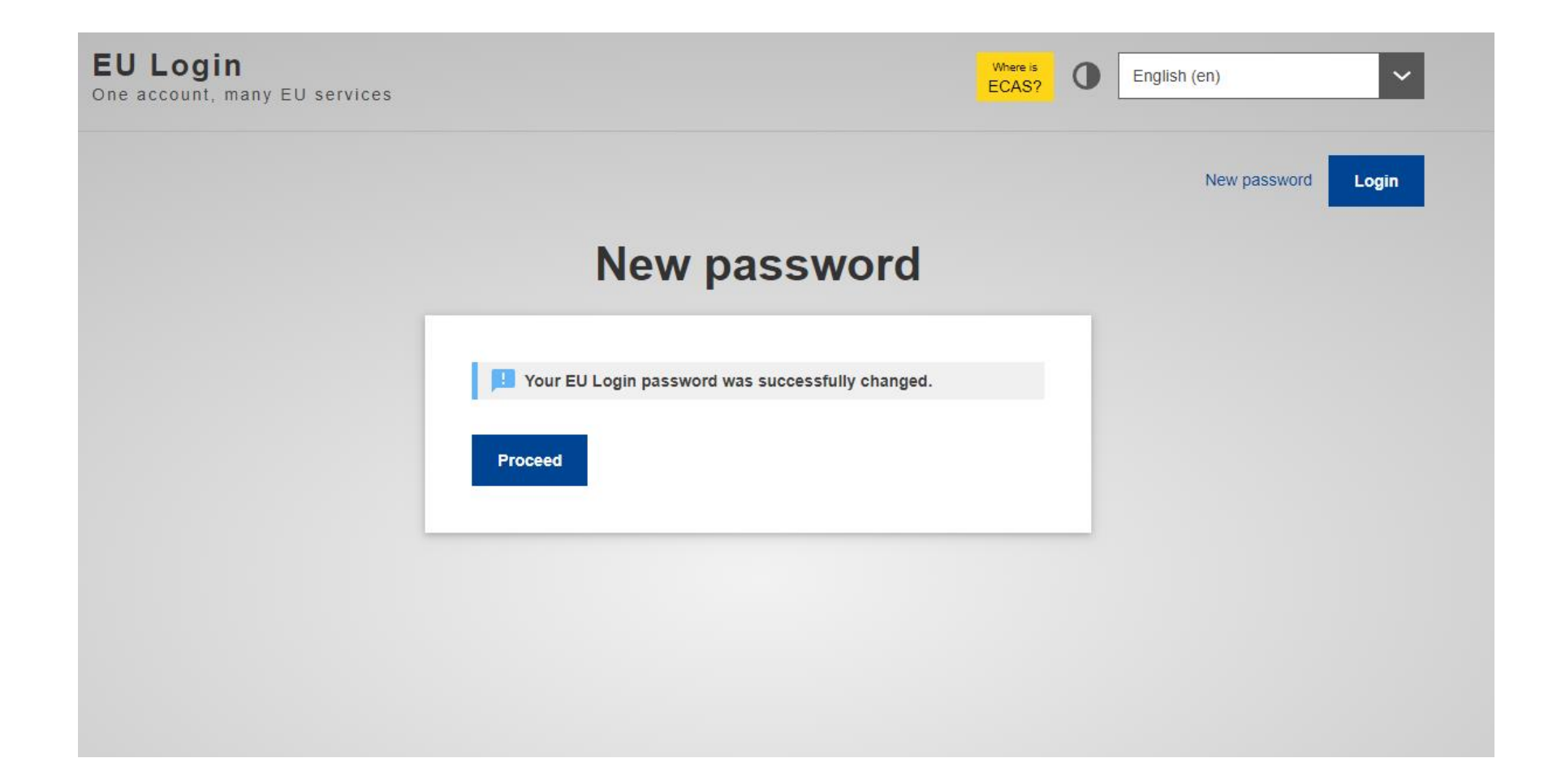

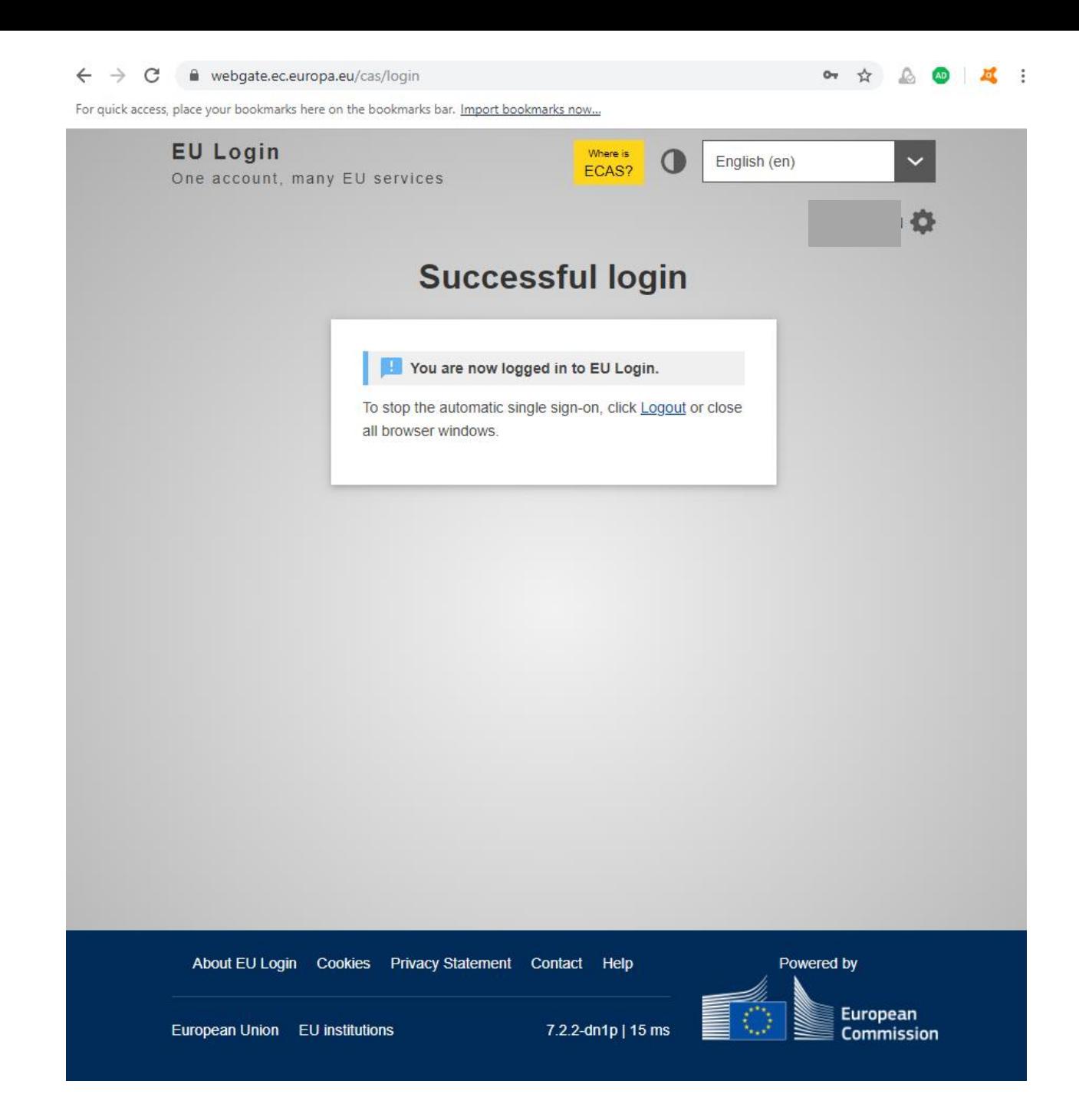

# Next Steps

- Log out of EU Login Page
- Open TNT website again at
	- <https://webgate.ec.europa.eu/tracesnt>
- Click on "Log Into Traces" (see next slide)

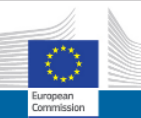

#### **TRACES**

#### **TRAde Control and Expert System**

TRACES NT > Log In

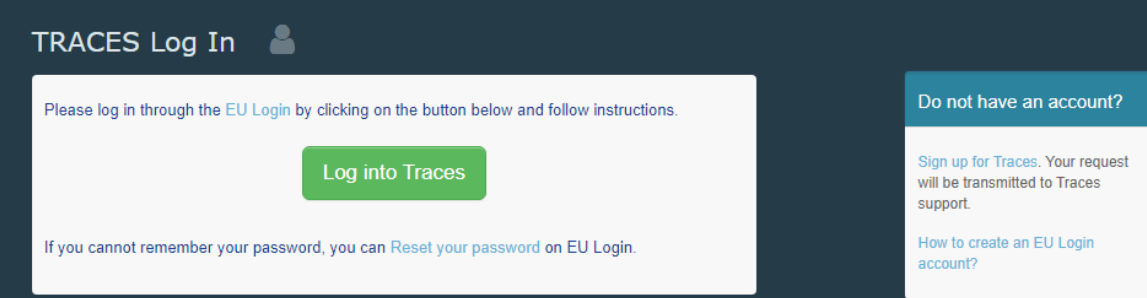

Last update: 2019 Report a Problem Legal Notice Cookies Privacy statement Credits Contact Top Page

European Commission - DG Health & Food Safety.

TRACES NT 4.2.7 (18/11/2019 20:53:17) processed by TRACES-NT\_PRODms31.

# **WITH YOUR REGISTERED EMAIL ADDRESS DISPLAYED ENTER YOUR NEWLY CREATED PASSWORD**

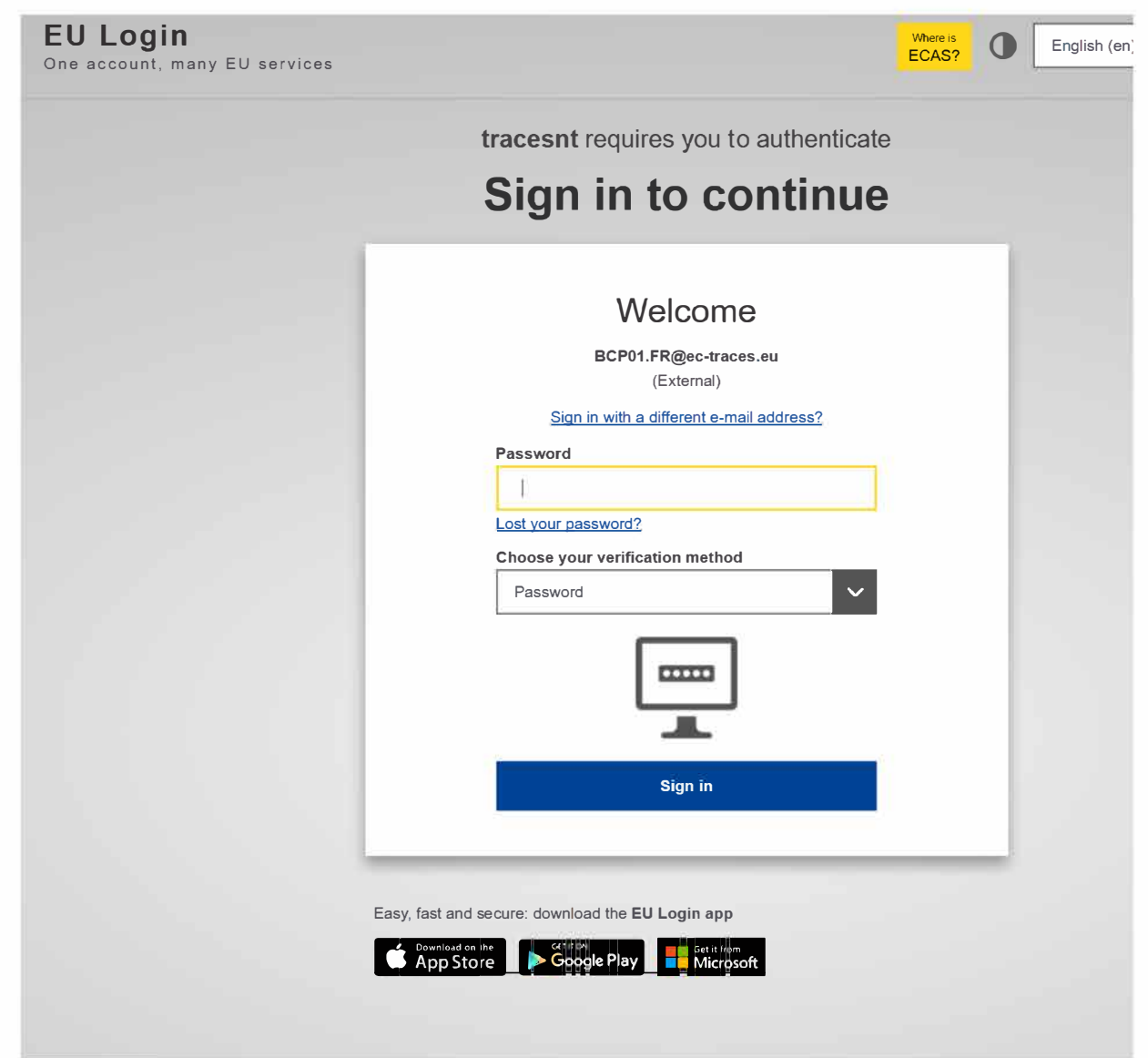

**TRACES TRAde Control and Expert System** 

**TRACES NT > User Profile > Manage authorisation requests** 

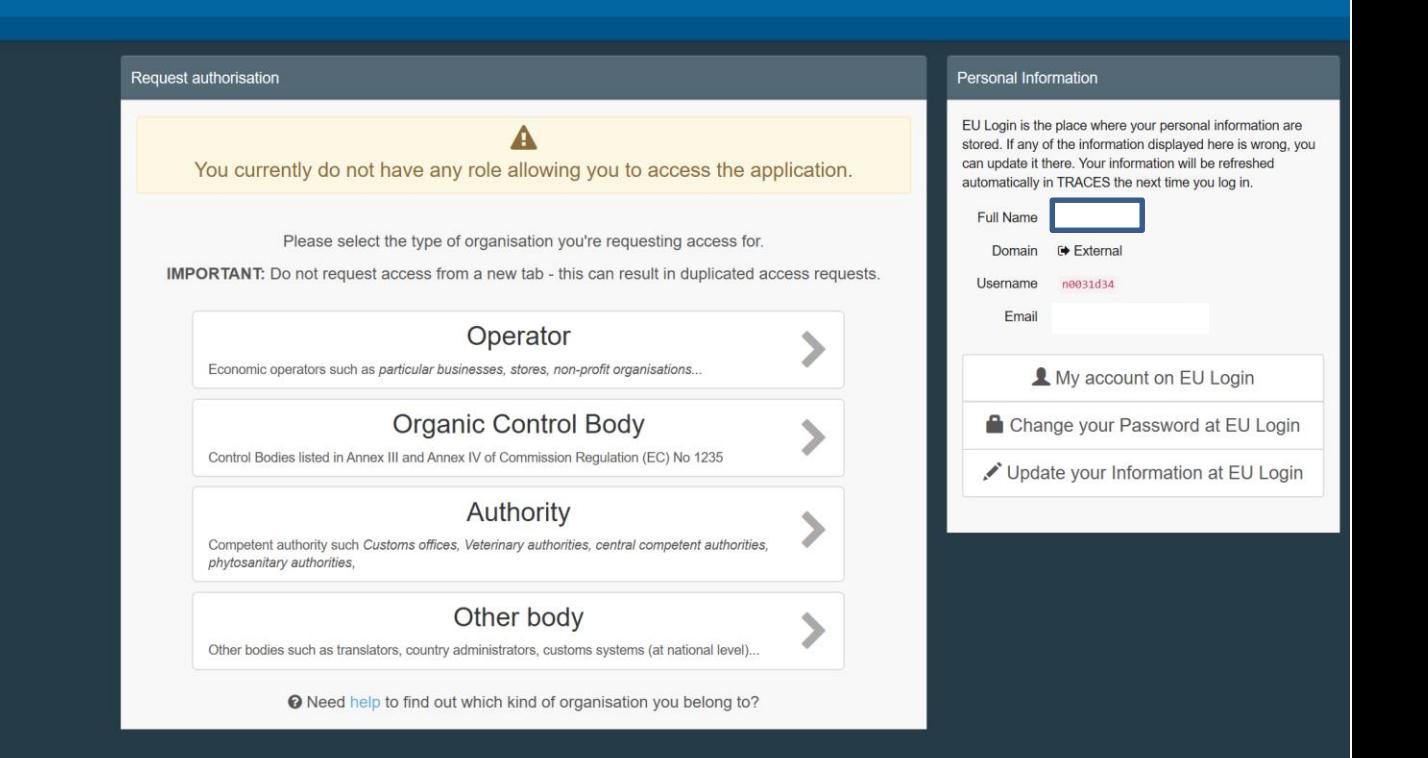

Last update: 2019 Report a Problem Legal Notice Cookies Privacy statement Credits Contact Top Page

European Commission - DG Health & Food Safety.

TRACES NT 4.2.7 (18/11/2019 20:53:17) processed by TRACES-NT\_PRODms31.

# **"OPERATOR" (BUSINESS) USER** Procedural Steps for:

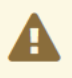

You currently do not have any role allowing you to access the application.

Please select the type of organisation you're requesting access for.

**IMPORTANT:** Do not request access from a new tab - this can result in duplicated access requests.

### Operator

Economic operators such as particular businesses, stores, non-profit organisations...

## **Organic Control Body**

Control Bodies listed in Annex III and Annex IV of Commission Regulation (EC) No 1235

## **Authority**

Competent authority such Customs offices, Veterinary authorities, central competent authorities, phytosanitary authorities,

## Other body

Other bodies such as translators, country administrators, customs systems (at national level)...

**②** Need help to find out which kind of organisation you belong to?

### Example: "Responsible for the Load"

**TRACES** 

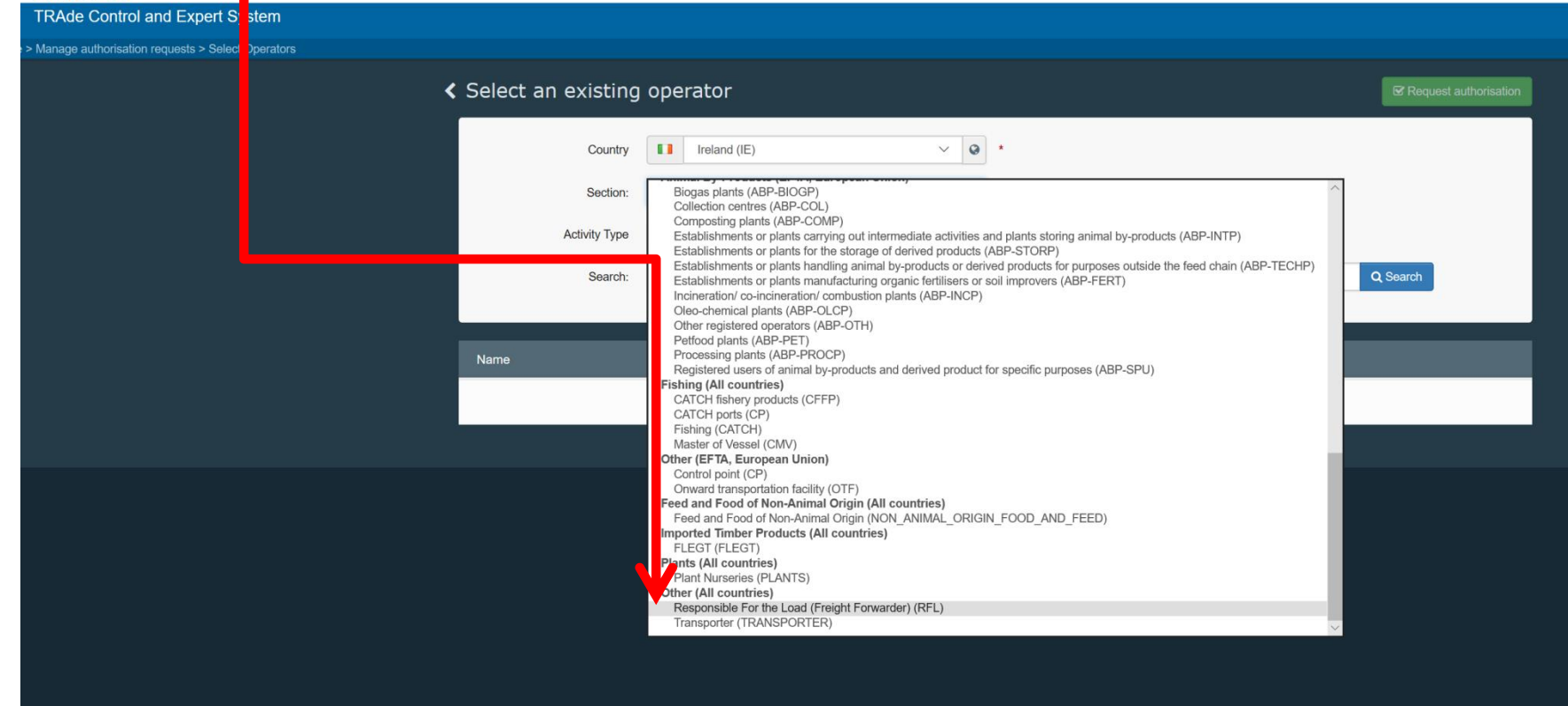

### Example: Search all "Responsible for the Load" in Ireland or Search under the specific Company Name

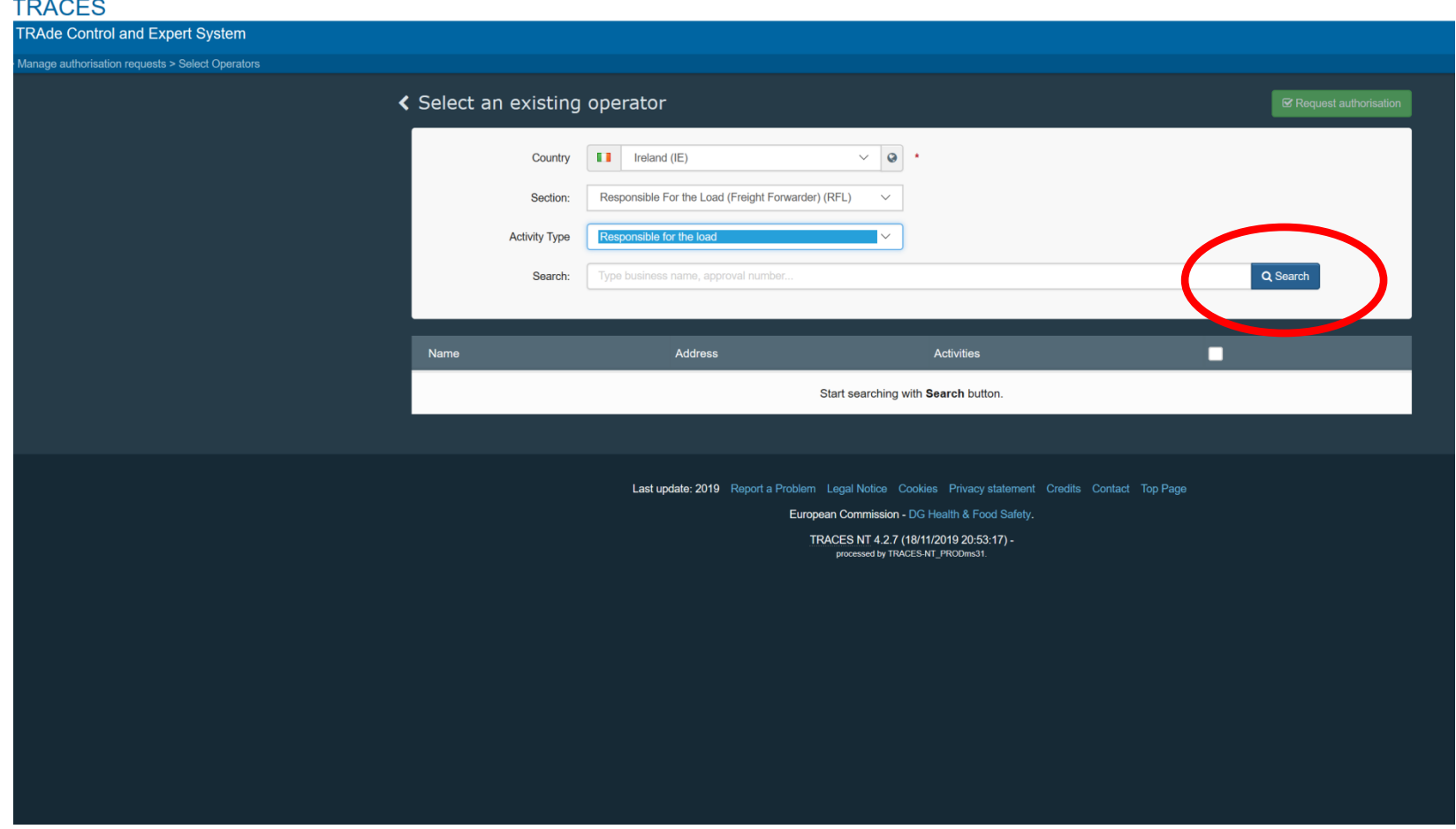

#### **TRACES**

TRAde Control and Expert System

Manage authorisation

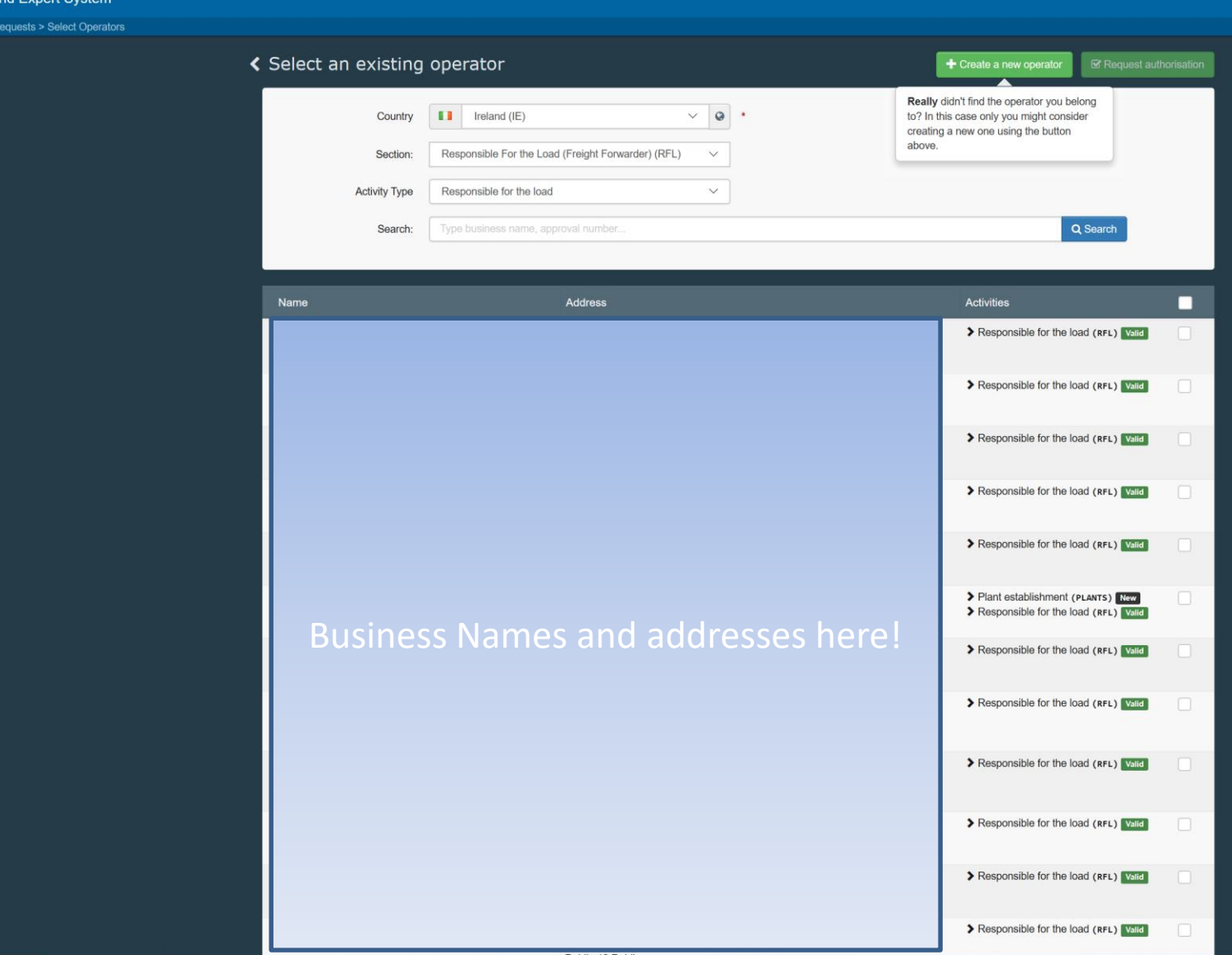

### Example: Search a specific "Responsible for the Load" in Ireland

**TRACES** 

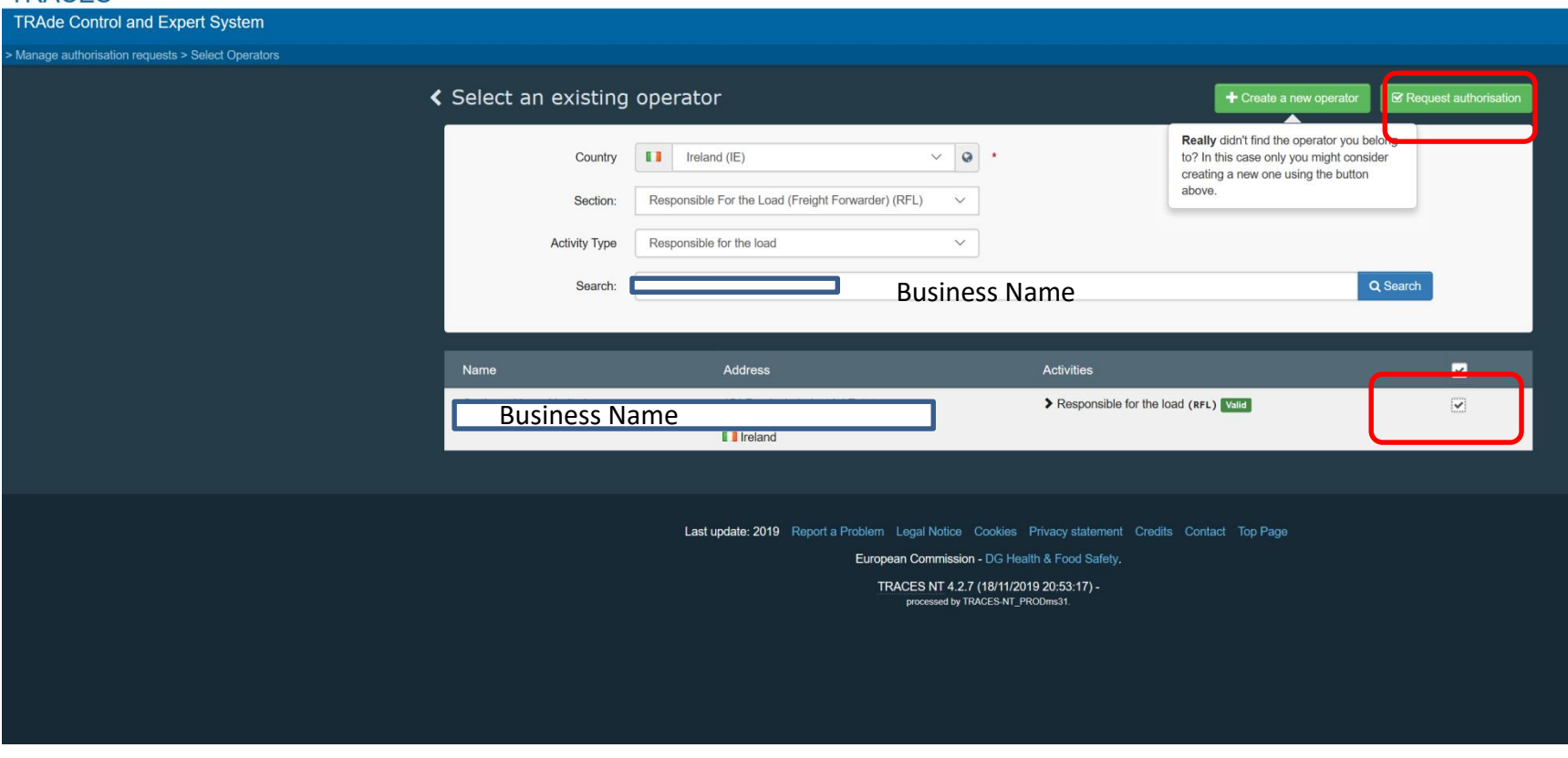

# Following Request for Authorisation

## **Operator (Business User) request**:

- a) If this is the first user request to be linked to an Operator, then the Authority (e.g. Border Control Post) will grant authorisation.
- b) If this is the second or subsequent user request to be linked to the same Operator, then the first authorised user linked to that Operator authorises all additional request(s) him/herself.